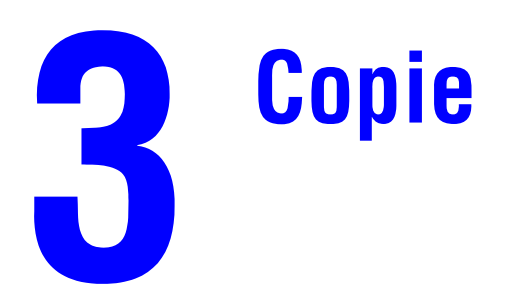

Ce chapitre contient :

- [« Copie de base », page 3-2](#page-1-0)
- [« Réglage des options de copie », page 3-4](#page-3-0)
	- [« Paramètres de base », page 3-5](#page-4-0)
	- [« Réglages de l'image », page 3-10](#page-9-0)
	- [« Réglages de la disposition de l'image », page 3-14](#page-13-0)
	- [« Réglages de la sortie », page 3-16](#page-15-0)
	- [« Copie avancée », page 3-18](#page-17-0)
- [« Gestion des fonctions de copie », page 3-20](#page-19-0)

# <span id="page-1-0"></span>**Copie de base**

Pour effectuer des copies, procédez comme suit.

### **Remarque**

Pour effacer les paramètres du travail précédent, appuyez deux fois sur le bouton **Effacer/ Effacer tout**.

**1.** Chargez les originaux que vous souhaitez copier. Utilisez soit la glace d'exposition, soit le chargeur de documents.

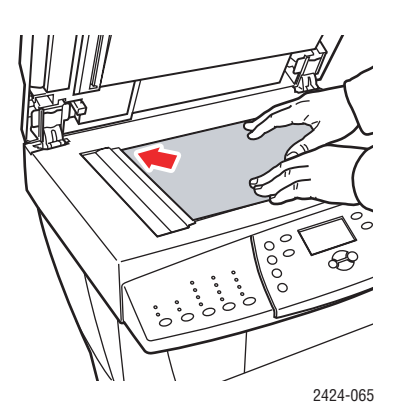

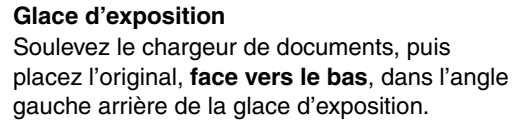

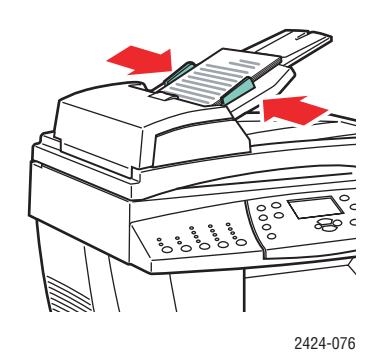

#### **Chargeur de documents**

Placez les originaux **face vers le haut**, en insérant d'abord le **haut** du document. Réglez les guides papier pour qu'ils reposent contre les originaux.

- **2.** Sur le panneau de commande, appuyez sur le bouton **Copie**.
- **3.** Utilisez le clavier du panneau de commande pour entrer le nombre de copies désiré. Le nombre de copies apparaît dans le coin supérieur droit de l'affichage.
- **4.** Si vous faites plus d'une copie, appuyez sur le bouton Réception pour activer ou désactiver l'assemblage des copies.

#### **Remarque**

Lorsque la Réception est définie sur Jeux assemblés et que la copie s'effectue à partir de la glace d'exposition, le système traite la première page puis vous demande **Autre original à copier ?**. Si vous ne souhaitez pas que ce message s'affiche, appuyez sur le bouton **Réception** et sélectionnez **En série** avant de commencer l'impression.

#### **5.** Appuyez sur le bouton **Marche**.

Si vous placez les originaux dans le chargeur de documents, la copie continue jusqu'à ce que le chargeur de documents soit vide.

## **Remarque**

Le Copieur-imprimante WorkCentre C2424 étant souvent utilisé en réseau, le système peut être en cours d'impression lorsque vous effectuez des copies. Il est possible de configurer le système pour permettre aux travaux de copie d'interrompre les travaux d'impression. Reportez-vous à la [page 3-20](#page-19-1) pour plus d'informations sur le paramétrage de cette option.

# <span id="page-3-0"></span>**Réglage des options de copie**

Cette section aborde notamment les aspects suivants :

#### **Paramètres de base**

- [« Configuration du bac de copie par défaut », page 3-5](#page-4-1)
- [« Spécification de l'utilisation d'un bac différent », page 3-5](#page-4-2)
- [« Sélection de copies couleur ou noir et blanc », page 3-6](#page-5-0)
- [« Spécification d'originaux ou de copies recto-verso », page 3-7](#page-6-0)
- [« Sélection de la qualité des copies », page 3-8](#page-7-0)
- [« Spécification du type de l'original », page 3-9](#page-8-0)

#### **Réglages de l'image**

- [« Définition du format de l'original », page 3-10](#page-9-1)
- [« Réduction ou agrandissement de l'image », page 3-10](#page-9-2)
- [« Eclaircir ou assombrir l'image », page 3-11](#page-10-0)
- [« Réglage du contraste de l'image », page 3-11](#page-10-1)
- [« Suppression automatique des variations d'arrière-plan », page 3-12](#page-11-0)
- [« Réglage de l'équilibre des couleurs », page 3-12](#page-11-1)
- [« Effacement des bords des documents copiés », page 3-13](#page-12-0)

#### **Réglages de la position de l'image**

- [« Impression de plusieurs images sur une feuille \(n pages par feuille\) », page 3-14](#page-13-1)
- [« Répétition d'images sur une feuille », page 3-14](#page-13-2)
- [« Centrage de l'image », page 3-15](#page-14-0)
- [« Décalage de l'image », page 3-15](#page-14-1)

#### **Réglages de la sortie**

- [« Assemblage de copies », page 3-16](#page-15-1)
- [« Réalisation de copies avec couvertures », page 3-17](#page-16-0)
- [« Utilisation de feuilles blanches de séparation », page 3-17](#page-16-1)

#### **Copie avancée**

- [« Copie de livres », page 3-18](#page-17-1)
- [« Réalisation de brochures », page 3-19](#page-18-0)

## <span id="page-4-0"></span>**Paramètres de base**

Cette section aborde notamment les aspects suivants :

- [« Configuration du bac de copie par défaut », page 3-5](#page-4-1)
- [« Spécification de l'utilisation d'un bac différent », page 3-5](#page-4-2)
- [« Sélection de copies couleur ou noir et blanc », page 3-6](#page-5-0)
- [« Spécification d'originaux ou de copies recto-verso », page 3-7](#page-6-0)
- [« Sélection de la qualité des copies », page 3-8](#page-7-0)
- [« Spécification du type de l'original », page 3-9](#page-8-0)

### <span id="page-4-1"></span>**Configuration du bac de copie par défaut**

Pour configurer le bac d'alimentation papier par défaut des travaux de copie :

- **1.** Sur le panneau de commande, appuyez sur le bouton **Configuration machine**.
- **2.** Dans le menu, sélectionnez **Configuration par défaut du travail**, puis appuyez sur le bouton **Entrer**.
- **3.** Sélectionnez **Copier la configuration par défaut**, puis appuyez sur le bouton **Entrer**.
- **4.** Sélectionnez **Papiers et consommables**, puis appuyez sur le bouton **Entrer**.
- **5.** Sélectionnez le bac désiré ou choisissez **Sélection automatique**.
- **6.** Appuyez sur le bouton **Entrer** pour enregistrer les modifications.

#### <span id="page-4-2"></span>**Spécification de l'utilisation d'un bac différent**

Dans certains cas, il se peut que vous souhaitiez effectuer des copies sur du papier à en-tête, du papier couleur ou des transparents. Après avoir chargé le papier spécial dans le bac, sélectionnez ce bac pour vos copies. Pour ce faire :

- **1.** Sur le panneau de commande, appuyez sur le bouton **Copie**.
- **2.** Dans le menu, sélectionnez **Papiers et consommables**, puis appuyez sur le bouton **Entrer**.

#### **Remarque**

Vous pouvez appuyer sur le raccourci **Magasins** situé sur le panneau de commande pour ignorer les étapes 1 et 2.

- **3.** Sélectionnez l'un des bacs suivants pour les copies, puis appuyez sur le bouton **Entrer**.
	- **Bac 1**
	- **Bac 2** (valeur par défaut à la sortie d'usine)
	- **Bac 3** (si disponible sur votre système)
	- **Bac 4** (si disponible sur votre système)

#### **Remarque**

Pour de meilleurs résultats, indiquez le format et le type de papier si vous utilisez le bac 1. Indiquez uniquement le type de papier si vous utilisez le bac 2, 3, ou 4.

## <span id="page-5-0"></span>**Sélection de copies couleur ou noir et blanc**

Si l'original est en couleur, vous pouvez réaliser des copies couleur ou en noir et blanc.

Appuyez sur le bouton **Mode couleur** du panneau de commande pour modifier la sélection en **Couleur** ou **Noir et blanc**.

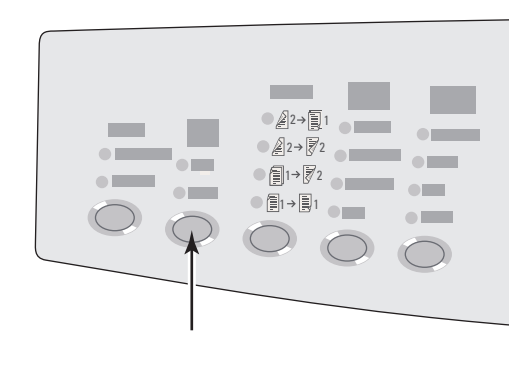

2424-166

Si vous sélectionnez **Couleur** et si le système vous demande un mot de passe, utilisez le clavier numérique pour entrer ce mot de passe, puis appuyez sur le bouton **Entrer**.

#### **Remarque**

Un administrateur peut limiter l'utilisation de la fonction Copie couleur en définissant un mot de passe. Pour plus d'informations, voir [« Utilisation d'un mot de passe pour la copie](#page-20-0)  [couleur », page 3-21](#page-20-0).

## <span id="page-6-0"></span>**Spécification d'originaux ou de copies recto-verso**

Lorsque vous utilisez le chargeur de documents avec des originaux recto-verso, un seul ou les deux côtés peuvent être numérisés pour la copie. Vous pouvez également choisir de créer des copies en recto ou en recto-verso.

Appuyez sur le bouton **Mode d'impression** du panneau de commande pour modifier la sélection de la façon suivante :

- **1 à 1** Numérise uniquement le côté recto des originaux et produit des copies recto. (valeur par défaut à la sortie d'usine)
- **1 à 2** Numérise uniquement le côté recto des originaux et produit des copies recto-verso.
- **2 à 2** Numérise le recto-verso des originaux et produit des copies recto-verso.
- **2 à 1** Numérise le recto-verso des originaux et produit des copies recto.

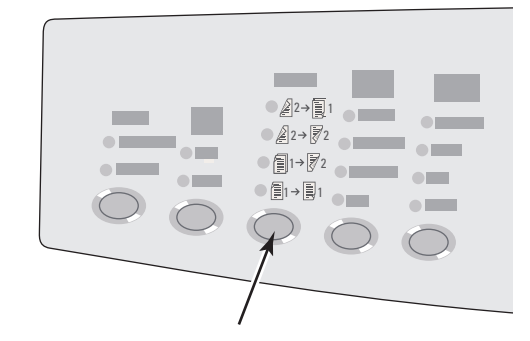

## <span id="page-7-0"></span>**Sélection de la qualité des copies**

Appuyez sur le bouton **Qualité** sur le panneau de commande pour sélectionner l'un des modes suivants :

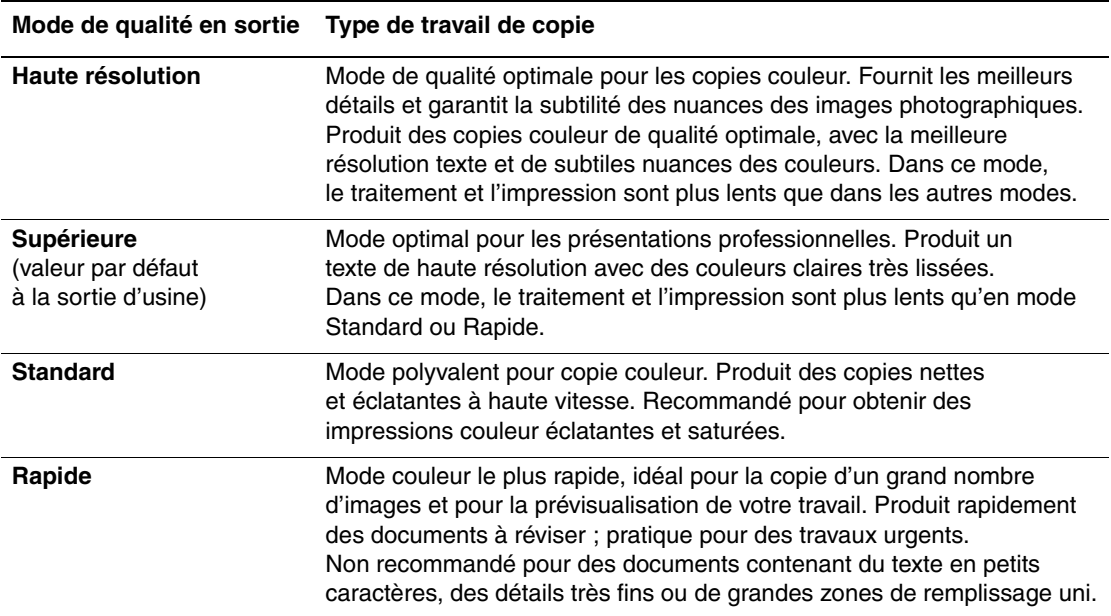

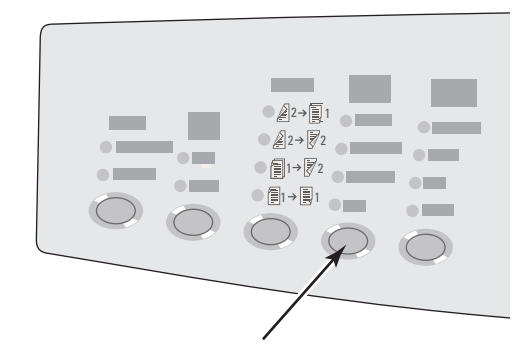

## <span id="page-8-0"></span>**Spécification du type de l'original**

Le scanner optimise l'apparence de la sortie selon le contenu du document original.

Appuyez sur le bouton **Type de document** du panneau de commande pour modifier la sélection de la façon suivante :

- **Photo** Optimise les impressions photographiques.
- **Images** Optimise les zones à couleurs constantes.
- **Mixte** Optimise les photographies de magazines ou de journaux.
- **Texte** Optimise un texte en noir et blanc ou en couleur.

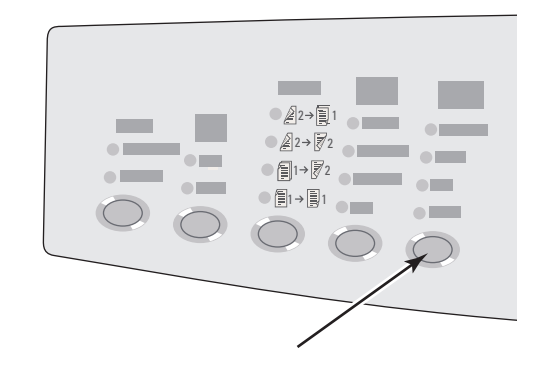

## <span id="page-9-0"></span>**Réglages de l'image**

Cette section aborde notamment les aspects suivants :

- [« Définition du format de l'original », page 3-10](#page-9-1)
- [« Réduction ou agrandissement de l'image », page 3-10](#page-9-2)
- [« Eclaircir ou assombrir l'image », page 3-11](#page-10-0)
- [« Réglage du contraste de l'image », page 3-11](#page-10-1)
- [« Suppression automatique des variations d'arrière-plan », page 3-12](#page-11-0)
- [« Réglage de l'équilibre des couleurs », page 3-12](#page-11-1)
- [« Effacement des bords des documents copiés », page 3-13](#page-12-0)

## <span id="page-9-1"></span>**Définition du format de l'original**

Vous pouvez spécifier le format de l'original de façon à copier la zone correcte. Pour ce faire :

- **1.** Sur le panneau de commande, appuyez sur le bouton **Copie**.
- **2.** Dans le menu, sélectionnez **Format original**, puis appuyez sur le bouton **Entrer**.

#### **Remarque**

Vous pouvez appuyer sur le raccourci **Format document** situé sur le panneau de commande pour ignorer les étapes 1 et 2.

- **3.** Sélectionnez l'un des formats prédéfinis ou **Bac/Auto** (la valeur par défaut à la sortie d'usine), puis appuyez sur le bouton **Entrer**.
	- Pour les copies provenant de la glace d'exposition, **Bac/Auto** peut être utilisé avec les options **Copie papier Book**, **Auto**, **Réduire/agrandir**, **Poster 4x4**, **Effacement des bords** et **Centrage automatique** pour prénumériser chaque original afin de déterminer son format. La zone copiée est autrement du même format que la copie papier.
	- Pour les copies provenant du chargeur de documents, **Bac/Auto** définit les zones copiées au même format que la copie papier.

### <span id="page-9-2"></span>**Réduction ou agrandissement de l'image**

Vous pouvez réduire l'image de 25 % ou l'agrandir jusqu'à 400 % par rapport à son format d'origine. Si vous le souhaitez, vous pouvez agrandir et imprimer les images sur seize pages afin de les assembler en poster.

Pour réduire ou agrandir l'image :

- **1.** Sur le panneau de commande, appuyez sur le bouton **Copie**.
- **2.** Dans le menu, sélectionnez **Réduire/agrandir**, puis appuyez sur le bouton **Entrer**.

#### **Remarque**

Vous pouvez appuyer sur le raccourci **Réduire/agrandir** situé sur le panneau de commande pour ignorer les étapes 1 et 2.

- **3.** Sélectionnez l'une des options suivantes, puis appuyez sur le bouton **Entrer** :
	- **100 %** Applique à l'image copiée le même format que celui de l'original. (Valeur par défaut à la sortie d'usine.)
	- **Auto** Réduit ou agrandit l'image de façon à correspondre exactement au format de la copie papier.
	- **Prédéfinir** Réduit ou agrandit l'image de façon à correspondre au format papier d'une copie sélectionnée.
	- **25 %-400 %** Réduit ou agrandit l'image selon un pourcentage sélectionné.
	- **Poster 4x4** Agrandit l'image de façon à correspondre à 16 pages de copies pouvant être assemblées en un poster 4x4.
- **4.** Si vous avez choisi **Prédéfinir**, sélectionnez la valeur prédéfinie, le format de l'original, puis le format de la copie papier.
- **5.** Si vous avez sélectionné **25 %-400 %**, utilisez le clavier pour entrer une valeur comprise entre **25 %** et **400 %** (par incrémentation de 1 %) ou appuyez sur le bouton **Flèche haut** ou **Flèche bas** pour sélectionner la valeur désirée, puis appuyez sur le bouton **Entrer**.

#### <span id="page-10-0"></span>**Eclaircir ou assombrir l'image**

Pour éclaircir ou assombrir l'image copiée :

- **1.** Sur le panneau de commande, appuyez sur le bouton **Copie**.
- **2.** Dans le menu, sélectionnez **Eclaircir/Assombrir**, puis appuyez sur le bouton **Entrer**.

#### **Remarque**

Vous pouvez appuyer sur le raccourci **Eclaircir/foncer** situé sur le panneau de commande pour ignorer les étapes 1 et 2.

**3.** Appuyez sur le bouton **Flèche haut** ou **Flèche bas** pour sélectionner un nombre entier compris entre **Plus foncé (+3)** et **Plus clair (-3)**, puis appuyez sur le bouton **Entrer**.

#### <span id="page-10-1"></span>**Réglage du contraste de l'image**

Pour réduire ou augmenter le contraste de l'image copiée :

- **1.** Sur le panneau de commande, appuyez sur le bouton **Copie**.
- **2.** Dans le menu, sélectionnez **Contraste**, puis appuyez sur le bouton **Entrer**.
- **3.** Appuyez sur le bouton **Flèche haut** ou **Flèche bas** pour sélectionner un nombre entier compris entre **Plus haute (+3)** et **Plus basse (-3)**, puis appuyez sur le bouton **Entrer**. La valeur par défaut à la sortie d'usine est **0**.

## <span id="page-11-0"></span>**Suppression automatique des variations d'arrière-plan**

Il arrive parfois que des originaux recto-verso ayant pour support un papier fin affichent certaines parties de texte ou d'images à l'arrière du papier. Pour améliorer les copies de ce type de document, utilisez le paramètre **Suppression auto** pour diminuer la sensibilité du scanner aux variations des couleurs d'arrière-plan claires.

Pour modifier ce paramètre :

- **1.** Sur le panneau de commande, appuyez sur le bouton **Copie**.
- **2.** Dans le menu, sélectionnez **Suppression auto**, puis appuyez sur le bouton **Entrer**.
- **3.** Sélectionnez **Activée** ou **Désactivée**, puis appuyez sur le bouton **Entrer**. La valeur par défaut à la sortie d'usine est **Désactivée**.

## <span id="page-11-1"></span>**Réglage de l'équilibre des couleurs**

Les couleurs de l'original ne sont pas toujours optimales. Vous pouvez régler le niveau de chaque couleur primaire : cyan, magenta, jaune et noir.

Pour régler le niveau des couleurs :

- **1.** Sur le panneau de commande, appuyez sur le bouton **Copie**.
- **2.** Dans le menu, sélectionnez **Equilibre des couleurs**, puis appuyez sur le bouton **Entrer**.
- **3.** Pour régler le niveau d'encre cyan :
	- **a.** Sélectionnez **Equilibre du cyan**, puis appuyez sur le bouton **Entrer**.
	- **b.** Appuyez sur le bouton **Flèche haut** ou **Flèche bas** pour sélectionner un nombre entier compris entre **Plus foncé (+3)** et **Plus clair (-3)**, puis appuyez sur le bouton **Entrer**.
- **4.** Pour régler le niveau d'encre magenta :
	- **a.** Sélectionnez **Equilibre du magenta**, puis appuyez sur le bouton **Entrer**.
	- **b.** Appuyez sur le bouton **Flèche haut** ou **Flèche bas** pour sélectionner un nombre entier compris entre **Plus foncé (+3)** et **Plus clair (-3)**, puis appuyez sur le bouton **Entrer**.
- **5.** Pour régler le niveau d'encre jaune :
	- **a.** Sélectionnez **Equilibre du jaune**, puis appuyez sur le bouton **Entrer**.
	- **b.** Appuyez sur le bouton **Flèche haut** ou **Flèche bas** pour sélectionner un nombre entier compris entre **Plus foncé (+3)** et **Plus clair (-3)**, puis appuyez sur le bouton **Entrer**.
- **6.** Pour régler le niveau d'encre noire :
	- **a.** Sélectionnez **Equilibre du noir**, puis appuyez sur le bouton **Entrer**.
	- **b.** Appuyez sur le bouton **Flèche haut** ou **Flèche bas** pour sélectionner un nombre entier compris entre **Plus foncé (+3)** et **Plus clair (-3)**, puis appuyez sur le bouton **Entrer**.

#### **Remarque**

La valeur par défaut à la sortie d'usine est **Désactivé** ; (réglage **0** pour chaque couleur).

## <span id="page-12-0"></span>**Effacement des bords des documents copiés**

Vous pouvez nettoyer les bords de vos copies ou éliminer des éléments indésirables provenant de l'impression en indiquant les zones à effacer sur les bords supérieur, inférieur, droit et gauche. Pour ce faire :

- **1.** Sur le panneau de commande, appuyez sur le bouton **Copie**.
- **2.** Dans le menu, sélectionnez **Effacement des bords**, puis appuyez sur le bouton **Entrer**.
- **3.** Pour effacer le bord gauche de la page originale :
	- **a.** Sélectionnez **Gauche**, puis appuyez sur le bouton **Entrer**.
	- **b.** Appuyez sur le bouton **Flèche haut** ou **Flèche bas** pour sélectionner un nombre compris entre **0,0** et **1,0** pouce (par incrémentation de 0,1 pouce) ou entre **0** et **25** mm (par incrémentation de 1 mm), puis appuyez sur le bouton **Entrer**.
- **4.** Pour effacer le bord droit de la page originale :
	- **a.** Sélectionnez **Droite**, puis appuyez sur le bouton **Entrer**.
	- **b.** Sélectionnez un nombre compris entre **0,0** et **1,0** pouce (par incrémentation de 0,1 pouce) ou entre **0** et **25** mm (par incrémentation de 1 mm), puis appuyez sur le bouton **Entrer**.
- **5.** Pour effacer le bord supérieur de la page originale :
	- **a.** Sélectionnez **Haut**, puis appuyez sur le bouton **Entrer**.
	- **b.** Sélectionnez un nombre compris entre **0,0** et **1,0** pouce (par incrémentation de 0,1 pouce) ou entre **0** et **25** mm (par incrémentation de 1 mm), puis appuyez sur le bouton **Entrer**.
- **6.** Pour effacer le bord inférieur de la page originale :
	- **a.** Sélectionnez **Bas**, puis appuyez sur le bouton **Entrer**.
	- **b.** Sélectionnez un nombre compris entre **0,0** et **1,0** pouce (par incrémentation de 0,1 pouce) ou entre **0** et **25** mm (par incrémentation de 1 mm), puis appuyez sur le bouton **Entrer**.

Lorsque vous sélectionnez **Effacement des bords**, la partie droite de l'affichage du panneau de commande comporte une icône représentant une page avec un ombrage autour des bords sélectionnés.

#### **Remarque**

La valeur par défaut à la sortie d'usine est **Désactivé** ; (effacement des bords de **0** sur les 4 côtés).

## <span id="page-13-0"></span>**Réglages de la disposition de l'image**

Cette section aborde notamment les aspects suivants :

- [« Impression de plusieurs images sur une feuille \(n pages par feuille\) », page 3-14](#page-13-1)
- [« Répétition d'images sur une feuille », page 3-14](#page-13-2)
- [« Centrage de l'image », page 3-15](#page-14-0)
- [« Décalage de l'image », page 3-15](#page-14-1)

## <span id="page-13-1"></span>**Impression de plusieurs images sur une feuille (n pages par feuille)**

Vous pouvez copier deux ou quatre images de la page originale sur un côté de la feuille de papier. La taille des images est réduite proportionnellement au format du papier sélectionné.

Pour sélectionner l'option N pages par feuille :

- **1.** Sur le panneau de commande, appuyez sur le bouton **Copie**.
- **2.** Dans le menu, sélectionnez **N pages par feuille**, puis appuyez sur le bouton **Entrer**.
- **3.** Sélectionnez l'une des options suivantes, puis appuyez sur le bouton **Entrer** :
	- **Désactivé** Copie une image de la page originale sur le recto de la feuille de papier. (Valeur par défaut à la sortie d'usine.)
	- **Portrait en 2 poses** Copie deux images originales au format portrait sur le recto d'une feuille, tel qu'indiqué.
	- **Paysage 2-up** Copie deux images originales au format paysage sur le recto d'une feuille, avec la première page au-dessus de la seconde, tel qu'indiqué.
	- **Portrait en 4 poses** Copie quatre images originales au format portrait sur le recto d'une feuille, avec les première et deuxième images au-dessus des troisième et quatrième images, tel qu'indiqué.
	- **Paysage en 4 poses** Copie quatre images originales au format paysage sur le recto d'une feuille, avec les première et deuxième images au-dessus des troisième et quatrième images, tel qu'indiqué.

#### **Remarque**

L'impression des copies ne commence pas tant que le système n'a pas numérisé la première page de tous les originaux.

## <span id="page-13-2"></span>**Répétition d'images sur une feuille**

Vous pouvez effectuer plusieurs copies d'une image originale sur un côté de la feuille de papier. Cela est pratique si vous souhaitez effectuer plusieurs copies d'une petite image.

Pour répéter l'image sur une feuille :

- **1.** Sur le panneau de commande, appuyez sur le bouton **Copie**.
- **2.** Dans le menu, sélectionnez **Répéter l'image**, puis appuyez sur le bouton **Entrer**.

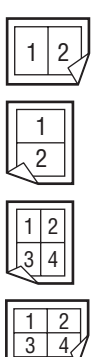

- **3.** Pour que l'image soit répétée sur plusieurs lignes :
	- **a.** Sélectionnez **Lignes**, puis appuyez sur le bouton **Entrer**.
	- **b.** Appuyez sur le bouton **Flèche haut** ou **Flèche bas** pour sélectionner un nombre de **1** à **10**, puis appuyez sur le bouton **Entrer**.
- **4.** Pour que l'image soit répétée sur plusieurs colonnes :
	- **a.** Sélectionnez **Colonnes**, puis appuyez sur le bouton **Entrer**.
	- **b.** Appuyez sur le bouton **Flèche haut** ou **Flèche bas** pour sélectionner un nombre de **1** à **10**, puis appuyez sur le bouton **Entrer**.

La valeur par défaut à la sortie d'usine est **Désactivé** ; (**1** ligne et **1** colonne).

## <span id="page-14-0"></span>**Centrage de l'image**

Vous pouvez centrer automatiquement l'image copiée sur la page ou dans chaque zone de page sur laquelle plusieurs images ont été copiées (n pages par feuille). Pour ce faire :

- **1.** Sur le panneau de commande, appuyez sur le bouton **Copie**.
- **2.** Dans le menu, sélectionnez **Centrage automatique**, puis appuyez sur le bouton **Entrer**.
- **3.** Sélectionnez **Activé** (pour centrer l'image automatiquement) ou **Désactivé**, puis appuyez sur le bouton **Entrer**. La valeur par défaut à la sortie d'usine est **Désactivé**.

#### <span id="page-14-1"></span>**Décalage de l'image**

Dans certains cas, il se peut que vous souhaitiez effectuer des copies sur du papier à en-tête, du papier couleur ou des transparents. Après avoir chargé le papier spécial dans le bac, sélectionnez ce bac pour vos copies. Pour ce faire :

- **1.** Sur le panneau de commande, appuyez sur le bouton **Copie**.
- **2.** Dans le menu, sélectionnez **Décalage des marges**, puis appuyez sur le bouton **Entrer**.
- **3.** Pour augmenter la marge sur les bords longs de la copie :
	- **a.** Sélectionnez **Bord long**, puis appuyez sur le bouton **Entrer**.
	- **b.** Appuyez sur le bouton **Flèche haut** ou **Flèche bas** pour sélectionner un nombre compris entre **0** et **2,0** pouces (par incrémentation de 0,1 pouce) ou entre **0** et **50** mm (par incrémentation de 1 mm), puis appuyez sur le bouton **Entrer**.
- **4.** Pour augmenter la marge sur les bords courts de la copie :
	- **a.** Sélectionnez **Bord court**, puis appuyez sur le bouton **Entrer**.
	- **b.** Appuyez sur le bouton **Flèche haut** ou **Flèche bas** pour sélectionner un nombre compris entre **0** et **2,0** pouces (par incrémentation de 0,1 pouce) ou entre **0** et **50** mm (par incrémentation de 1 mm), puis appuyez sur le bouton **Entrer**.

Lorsque vous sélectionnez le décalage des marges, la partie droite de l'affichage du panneau de commande comporte une icône représentant une page avec des flèches indiquant le sens de décalage de l'image.

La valeur par défaut à la sortie d'usine est **Désactivé** ; (marge des bords longs de **0** et marge des bords courts de **0**).

## <span id="page-15-0"></span>**Réglages de la sortie**

Cette section aborde notamment les aspects suivants :

- [« Assemblage de copies », page 3-16](#page-15-1)
- [« Réalisation de copies avec couvertures », page 3-17](#page-16-0)
- [« Utilisation de feuilles blanches de séparation », page 3-17](#page-16-1)

## <span id="page-15-1"></span>**Assemblage de copies**

Lorsque vous effectuez plusieurs copies d'un original ayant plusieurs pages, vous pouvez assembler automatiquement la sortie. Par exemple, si vous effectuez trois copies recto d'un original comportant six pages et si vous sélectionnez Jeux assemblés, les copies sont imprimées dans l'ordre suivant :

1, 2, 3, 4, 5, 6, 1, 2, 3, 4, 5, 6, 1, 2, 3, 4, 5, 6

Si vous sélectionnez En série, les copies sont assemblées dans l'ordre suivant :

1, 1, 1, 2, 2, 2, 3, 3, 3, 4, 4, 4, 5, 5, 5, 6, 6, 6

Appuyez sur le bouton **Réception** du panneau de commande pour modifier la sélection en **En série** ou **Jeux assemblés**.

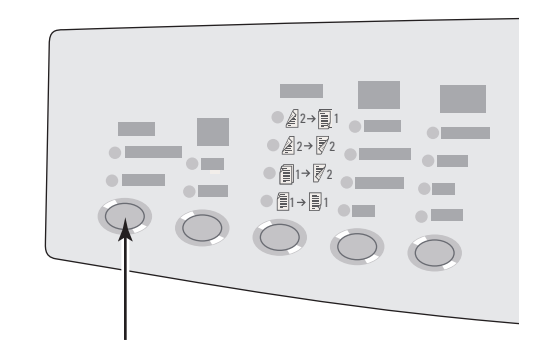

## <span id="page-16-0"></span>**Réalisation de copies avec couvertures**

Vous pouvez imprimer la première et/ou dernière page(s) du travail de copie sur du papier provenant d'un autre bac. Ce bac peut contenir du papier couleur ou des cartes.

Pour sélectionner le type de couverture et le bac à utiliser :

- **1.** Sur le panneau de commande, appuyez sur le bouton **Copie**.
- **2.** Dans le menu, sélectionnez **Couvertures**, puis appuyez sur le bouton **Entrer**.
- **3.** Sélectionnez l'une des options suivantes, puis appuyez sur le bouton **Entrer** :
	- **Désactivé** Imprime toutes les pages de votre travail de copie sur le même papier. (Valeur par défaut à la sortie d'usine.)
	- **Avant** Imprime la première page de votre travail de copie sur du papier provenant d'un autre bac.
	- **Arrière** Imprime la dernière page de votre travail de copie sur du papier provenant d'un autre bac.
	- **Avant et arrière** Imprime la première et la dernière pages de votre travail de copie sur du papier provenant d'un autre bac.
- **4.** Si vous avez sélectionné des pages de couverture, **Couvrir le bac** s'affiche. Sélectionnez le bac à utiliser pour les pages de couverture, puis appuyez sur le bouton **Entrer**.

Lorsque vous sélectionnez des pages de couverture, la partie droite de l'affichage du panneau de commande comporte une icône représentant une page.

## <span id="page-16-1"></span>**Utilisation de feuilles blanches de séparation**

Lorsque vous créez des copies sur des transparents ou d'autres supports spéciaux, vous pouvez insérer des feuilles blanches de séparation entre chaque copie.

Après avoir sélectionné le bac contenant le support souhaité pour les copies (voir [« Configuration du bac de copie par défaut », page 3-5\)](#page-4-1), utilisez le panneau de commande pour activer les feuilles blanches de séparation et sélectionner le bac à utiliser pour ces feuilles :

- **1.** Sur le panneau de commande, appuyez sur le bouton **Copie**.
- **2.** Dans le menu, sélectionnez **Feuilles blanches de séparation**, puis appuyez sur le bouton **Entrer**.
- **3.** Sélectionnez l'une des options suivantes, puis appuyez sur le bouton **Entrer** :
	- **Désactivé** N'insère aucune page de séparation entre les copies. (Valeur par défaut à la sortie d'usine.)
	- **Activé** Insère une feuille blanche de séparation entre chaque page du travail de copie.
- **4.** Si vous avez choisi **Activé**, sélectionnez le bac à utiliser pour les feuilles blanches de séparation, puis appuyez sur le bouton **Entrer**.

## <span id="page-17-0"></span>**Copie avancée**

Cette section aborde notamment les aspects suivants :

- [« Copie de livres », page 3-18](#page-17-1)
- [« Réalisation de brochures », page 3-19](#page-18-0)

## <span id="page-17-1"></span>**Copie de livres**

Lorsque vous effectuez des copies à partir d'un livre, plusieurs possibilités vous sont offertes. Vous pouvez copier les pages gauches et/ou droites d'un livre ouvert en tant qu'images distinctes ou vous pouvez copier simplement la page gauche ou la page droite du livre.

### **Remarque**

Pour effectuer des copies à partir de livres, utilisez la glace d'exposition.

Pour sélectionner la copie de livres :

- **1.** Sur le panneau de commande, appuyez sur le bouton **Copie**.
- **2.** Dans le menu, sélectionnez **Copie papier Book**, puis appuyez sur le bouton **Entrer**.
- **3.** Sélectionnez l'une des options suivantes, puis appuyez sur le bouton **Entrer** :
	- **Désactivée** Copie un livre ouvert sous la forme d'une image. (Valeur par défaut à la sortie d'usine.)
	- **Les deux pages** Copie les pages droite et gauche d'un livre ouvert sous la forme de deux images.
	- **Page de gauche uniquement** Copie uniquement la page de gauche du livre.
	- **Page de droite uniquement** Copie uniquement la page de droite du livre.
- **4.** Si vous avez sélectionné la copie de livres, **Effacement des petits fonds** s'affiche de façon à ce que vous puissiez indiquer les mesures des petits fonds (la distance entre les pages de droite et de gauche). Appuyez sur les boutons **Flèche haut** ou **Flèche bas** pour effectuer l'une des sélections suivantes :
	- Sélectionnez une valeur comprise entre **0,0** et **2,0** pouces (par incrémentation de 0,1 pouce), puis appuyez sur le bouton **Entrer**.
	- Sélectionnez une valeur entre **0** et **50** mm (par incrémentation de 1 mm), puis appuyez sur le bouton **Entrer**.

## <span id="page-18-0"></span>**Réalisation de brochures**

Vous pouvez copier deux pages d'un document original de chaque côté d'une feuille, et ce dans l'ordre correct, afin de pouvoir plier les pages copiées sous forme de brochure. La taille des images est réduite proportionnellement au format du papier sélectionné. Vous pouvez combiner cette fonction avec l'option **Copie papier Book** pour produire des documents reliés.

Pour sélectionner la copie de brochures :

- **1.** Sur le panneau de commande, appuyez sur le bouton **Copie**.
- **2.** Dans le menu, sélectionnez **Créer une brochure**, puis appuyez sur le bouton **Entrer**.
- **3.** Sélectionnez l'une des options suivantes, puis appuyez sur le bouton **Entrer** :
	- **Désactivé** Ne crée pas de brochure. (Valeur par défaut à la sortie d'usine.)
	- **Original recto** Crée une brochure à partir du recto d'un original.
	- **Recto-verso original** Crée une brochure à partir du recto-verso d'un original.

Lorsque vous sélectionnez une option de brochure, la partie droite de l'affichage du panneau de commande comporte une icône représentant une brochure.

### **Remarque**

Le système n'imprime pas les copies tant qu'il n'a pas numérisé la totalité des originaux.

### **Remarque**

Lorsque vous créez une brochure, la sortie est automatiquement définie en recto-verso sans feuilles blanches de séparation.

# <span id="page-19-0"></span>**Gestion des fonctions de copie**

Cette section aborde notamment les aspects suivants :

- [« Définition de l'interruption du travail d'impression par le travail de copie », page 3-20](#page-19-1)
- [« Utilisation d'un mot de passe pour la copie couleur », page 3-21](#page-20-0)

## <span id="page-19-1"></span>**Définition de l'interruption du travail d'impression par le travail de copie**

Généralement, le système interrompt les travaux d'impression lorsque les utilisateurs effectuent des copies. L'impression continue pendant que le système numérise les originaux. Lorsque les copies sont prêtes à être imprimées, le travail d'impression s'interrompt, les copies s'impriment, puis le travail d'impression reprend.

Définissez l'option d'interruption d'impression sur le panneau de commande.

- **1.** Sur le panneau de commande, appuyez sur le bouton **Configuration machine**.
- **2.** Dans le menu, sélectionnez **Configuration générale**, puis appuyez sur le bouton **Entrer**.
- **3.** Sélectionnez **Contrôles système**, puis appuyez sur le bouton **Entrer**.
- **4.** Sélectionnez **Interrompre le travail d'impression**, puis appuyez sur le bouton **Entrer**.
- **5.** Sélectionnez l'une des options suivantes, puis appuyez sur le bouton **Entrer** :
	- **Activée** Interrompt les travaux d'impression lorsque vous effectuez des copies. (Valeur par défaut à la sortie d'usine.)
	- **Désactivée** Permet de terminer le travail d'impression avant d'effectuer les copies.

Pour plus d'informations sur les contrôles système, reportez-vous au chapitre Fonctions de ce guide.

## <span id="page-20-0"></span>**Utilisation d'un mot de passe pour la copie couleur**

Vous pouvez définir un mot de passe pour limiter l'accès à la fonction de copie couleur. Le système invite les utilisateurs à entrer le mot de passe lorsqu'ils appuient sur le bouton **Mode couleur** pour sélectionner la copie couleur.

Utilisez le panneau de commande pour activer, désactiver ou modifier le mot de passe de la fonction Copie couleur.

- **1.** Sur le panneau de commande, appuyez sur le bouton **Configuration machine**.
- **2.** Dans le menu, sélectionnez **Configuration générale**, puis appuyez sur le bouton **Entrer**.
- **3.** Sélectionnez **Contrôles système**, puis appuyez sur le bouton **Entrer**.
- **4.** Sélectionnez **Mot de passe de la copie couleur**, puis appuyez sur le bouton **Entrer**.
- **5.** Sélectionnez l'une des options suivantes, puis appuyez sur le bouton **Entrer** :
	- **Activer le mot de passe** Définit un mot de passe pour la copie couleur. A l'invite, utilisez le pavé numérique pour entrer un mot de passe de 4 chiffres, puis appuyez sur le bouton **Entrer**.
	- **Désactiver le mot de passe** Permet d'effectuer des copies couleur sans mot de passe. A l'invite, utilisez le pavé numérique pour entrer le mot de passe de copie couleur actuel, puis appuyez sur le bouton **Entrer**.
	- **Modifier le mot de passe** Modifie le mot de passe de copie couleur existant. A l'invite, utilisez le pavé numérique pour entrer le mot de passe actuel de la copie couleur, appuyez sur le bouton **Entrer**, entrez un nouveau mot de passe de 4 chiffres, puis appuyez de nouveau sur le bouton **Entrer**.

#### **Remarque**

Les options de désactivation et de modification du mot de passe ne sont disponibles que si le mot de passe a déjà été activé.

#### **Remarque**

Si vous oubliez le mot de passe de la fonction Copie couleur, vous pouvez réinitialiser les contrôles système pour désactiver le mot de passe. Sélectionnez **Configuration générale**, appuyez sur le bouton **Entrer**, sélectionnez **Contrôles système**, appuyez à nouveau sur le bouton **Entrer**, sélectionnez **Réinitialiser les contrôles système**, puis appuyez sur **Entrer**. Pour plus d'informations sur les contrôles système, reportezvous au chapitre Fonctions de ce guide.